## HOW DO I REQUEST MY LETTER OF ACCOMMODATION (LOA) IN AIM?

- 1. AIM Student Access
  - Go to this link and log in using your UNT credentials to log into AIM.
    - AIM Student Login
- 2. At the beginning of each semester, you will be required to electronically sign e-Agreements (e-Forms). These are reminders about how your accommodations work and your responsibilities to ensure you receive them. In addition, it reminds you to reach out to us if you have any problems with your accommodations.
- 3. In the left side of the webpage, under "My Accommodations", select "List Accommodations".

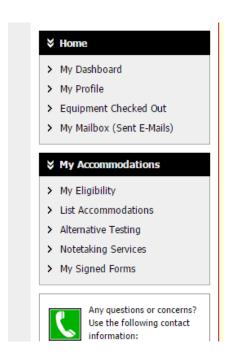

Figure 1: Image of AIM Service/Accommodation offerings in Student Profile

4. From "Select Accommodations for Your Classes", review the Important Note, and proceed to "Step 1: Select Class(es)"

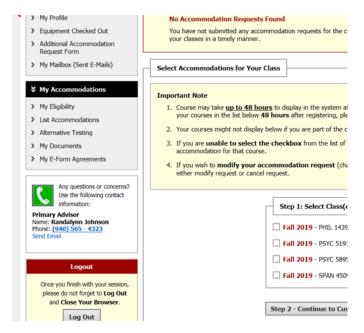

Figure 2: Image of "select accommodations for your class" followed by a list of the student's classes.

- Select the corresponding checkbox for each of the courses that you are requesting accommodations for at this time.
- 6. Review each statement in the box below.
- 7. Click on "Step 2 Continue to Customize Your Accommodations".
- 8. Review each of your indicated courses and "Select Accommodation(s) for [course]" by checking the corresponding box next to the accommodations you are requesting—please ensure that you review and select accommodations for each course.

**Note:** Approved accommodations were determined at your "Registration Meeting" when you first register with Office of Disability Access (ODA). You can modify your accommodation request at any time during the semester; however, accommodations are not retroactive. Please contact your ODA Coordinator with questions.

| Select Accommodation(s) for KINE            | 3291.001                                 |                                         |
|---------------------------------------------|------------------------------------------|-----------------------------------------|
| Alternative Testing     Notetaking Services | <ul> <li>Audio Record Classes</li> </ul> | Disability Related                      |
| Select the check box if you would lik       |                                          | on letter to your instructor(s) for KII |
|                                             | Submit Your Accommodation R              | Requests Back to Overview               |

Figure 3: Image of "Select accommodation(s) for a specific class". Students are able to choose from their list of accommodations exactly which accommodations to use in each class.

- 9. If you would like to have your LOAs emailed to your professor/instructor for each course check the box that indicates "Select the check box if you would like DS to email this accommodation letter".
- Click on "Submit Your Accommodation Requests." ODA will email your LOAs to your professors, and you will receive a copy of the email.
- 11. We recommend that you follow up with each professor/instructor after Letter of Accommodation in person or via email.